# **GUIDE D'INSTALLATION DU SUPPORT CRYPTOGRAPHIQUE AVEC CERTIFICAT(S) BARID ESIGN Système d'exploitation Window**

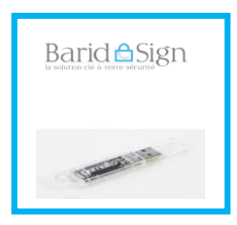

Ce manuel explique la procédure d'installation d'un **certificat Barid eSign sur support cryptographique de type Gemalto**.

L'installation des racines de la gamme des certificats Barid eSign se fait **manuellement**.

Un test de bon fonctionnement est réalisé à la fin du guide.

## **Merci de ne pas connecter maintenant votre support**

**PRE-REQUIS ET COMPATIBILITE INSTALLATION DES CHAINES DE CONFIANCE BARID ESIGN INSTALLATION DU PILOTE GEMALTO TEST DE BON FONCTIONNEMENT DU LOGICIEL GEMALTO TEST DE BON FONCTIONNNEMENT DU CERTIFICAT BARID ESIGN**

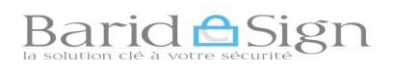

## **1- PRE-REQUIS ET COMPATIBILITE**

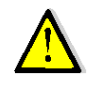

**Vérifiez que votre ordinateur est équipé de la façon suivante:**

## **1.1. Pré- requis Machines**

Le poste de travail du client, doit avoir au moins la configuration suivante:

- **1 Gigahertz (GHz) processor;**
- $-1$  GB de RAM.

## **1.2. Système d'exploitation supporté**

Pour une utilisation optimale, des certificats sur support cryptographique émis par l'autorité de certification «Barid eSign», il est recommandé d'utiliser un des systèmes d'exploitation suivants :

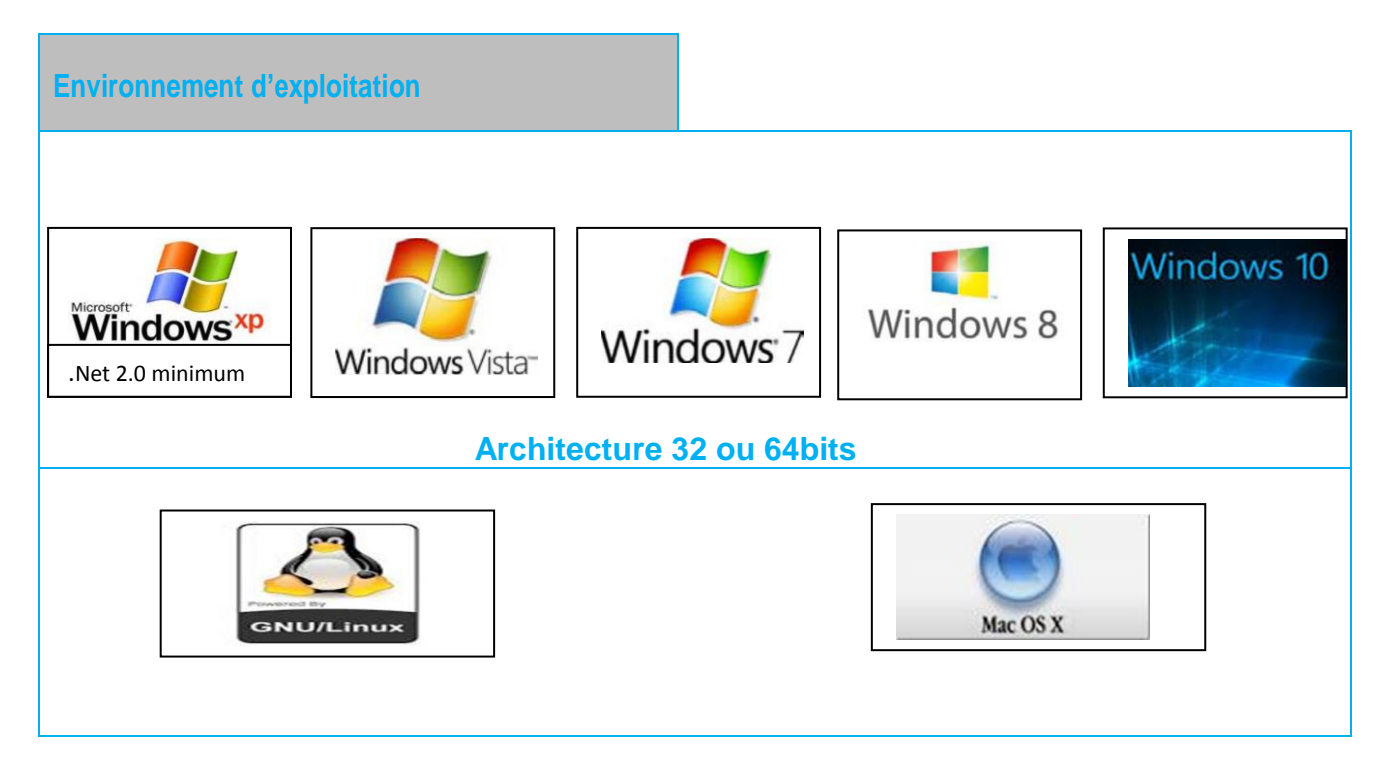

## **1.3. Compatibilité Navigateur**

Les certificats émis par l'autorité «Barid eSign » sont supportés par les navigateurs suivants :

- **Internet Explorer 8 ou version supérieurs ;**
- Mozilla Firefox 3.5 and 3.6 ou versions supérieures ;

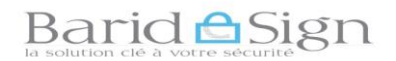

- Google Chrome 9.0 ou versions supérieures ;
- **Dera.**

## **2- TELECHARGEMENT DU PACKAGE D'INSTALLATION**

Pour que votre certificat soit complètement opérationnel, il faut d'abord télécharger les chaines de confiances et middleware (pilote de support de certificat) à partir du site web<br>https://online.baridesign.ma en accédant à la rubrique « support » puis [https://online.baridesign.ma](https://online.baridesign.ma/) en accédant à la rubrique « support » puis « téléchargement » :

Chaines de confiances :

- **AC\_Racine** ;
- **AC\_Egov ;**
- **AC\_Classe3**
- **AC\_Classe3\_2**
- **AC\_Classe2**
- **AC\_Classe2\_2**

Middleware (pilote de support de certificat) :

Télécharger «Classic\_client\_pour\_Windows 32 bits » ou « Classic \_client\_ pour \_Windows 64 bits » Selon la version de votre version de Windows (se référer à la page comment connaitre la version de votre Windows

## **Barid <u>A</u>Sign**

## **3- INSTALLATION DES CHAINES DE CONFIANCE BARID ESIGN**

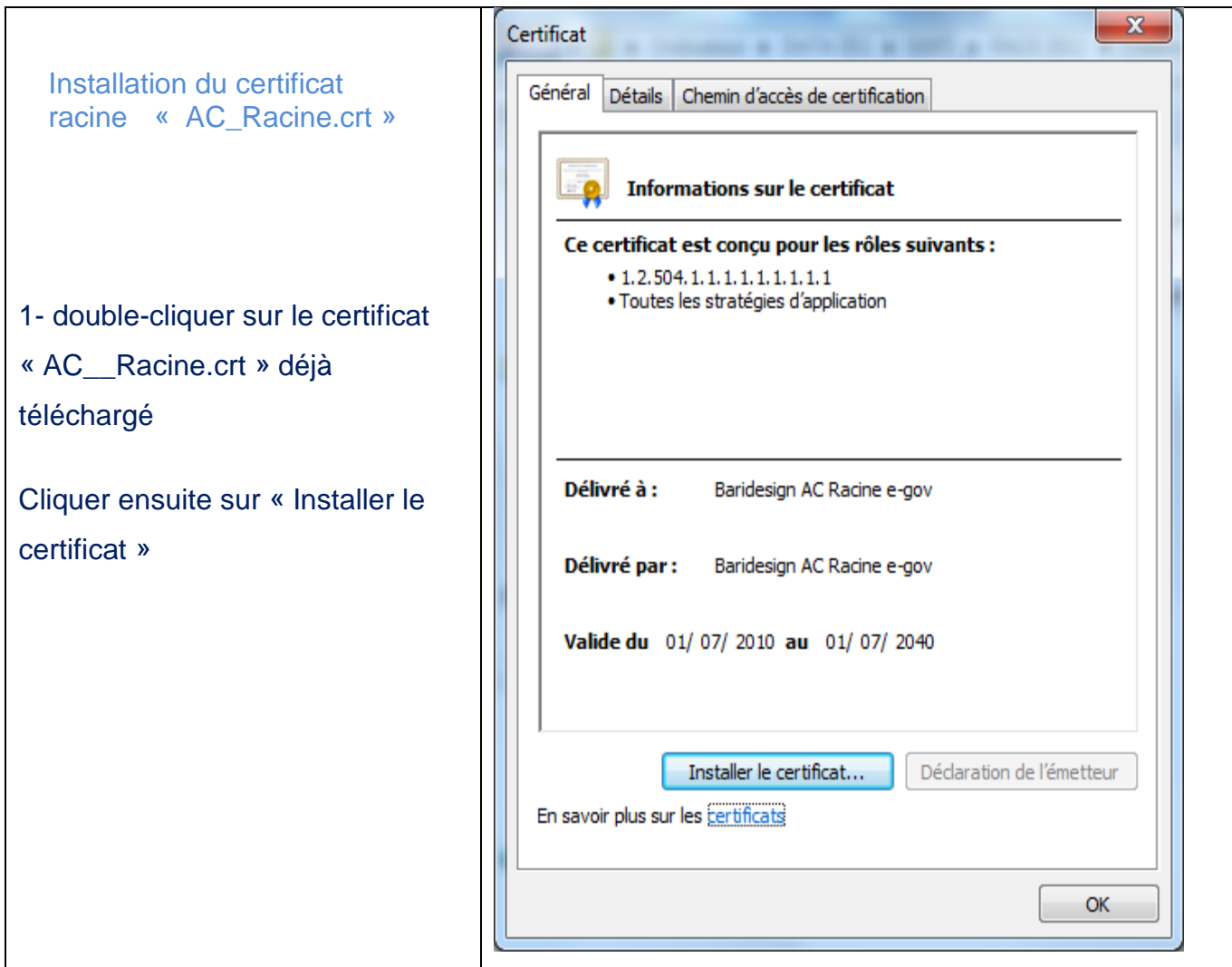

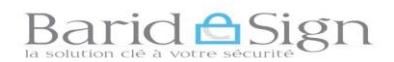

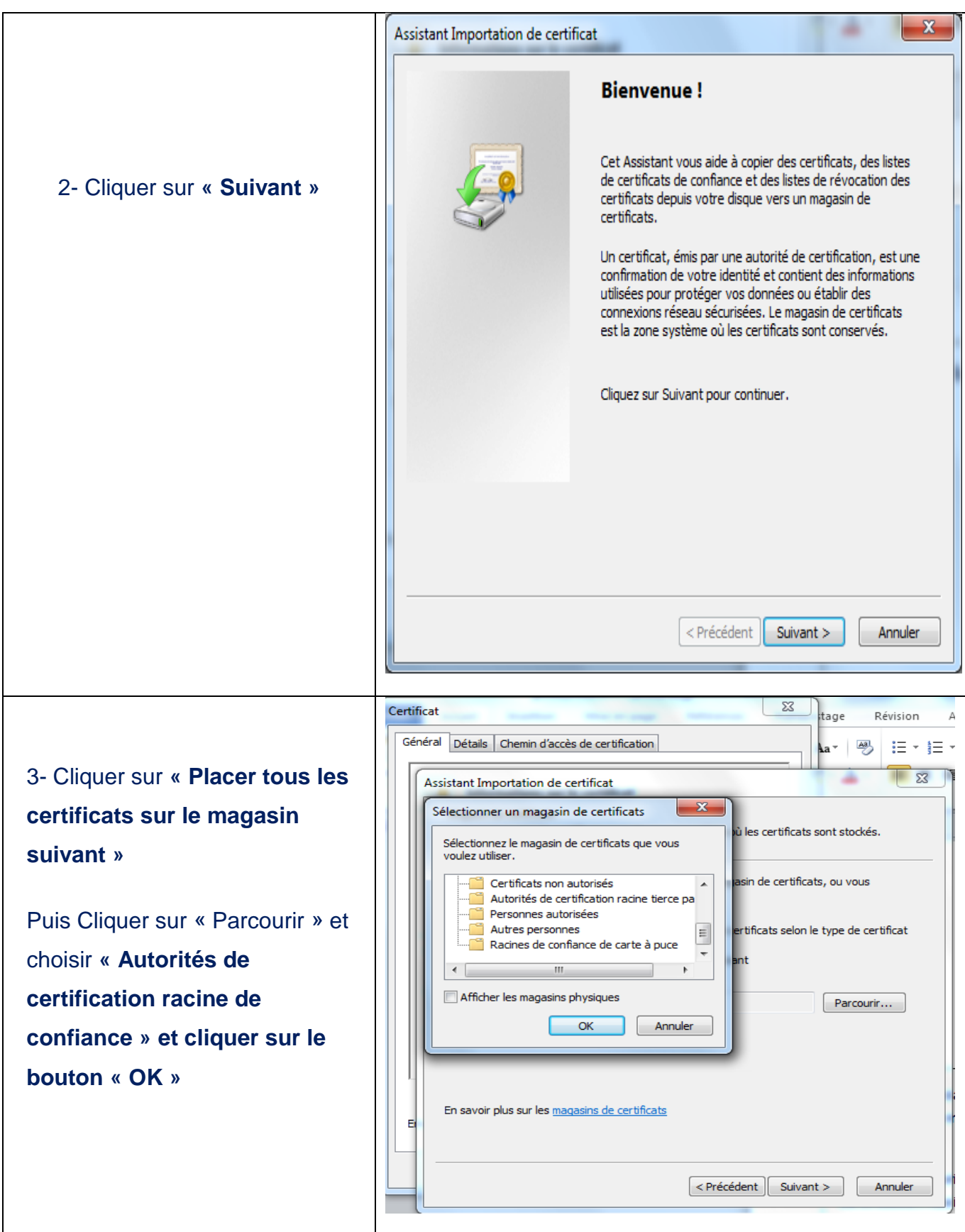

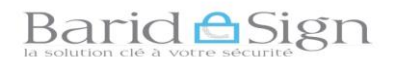

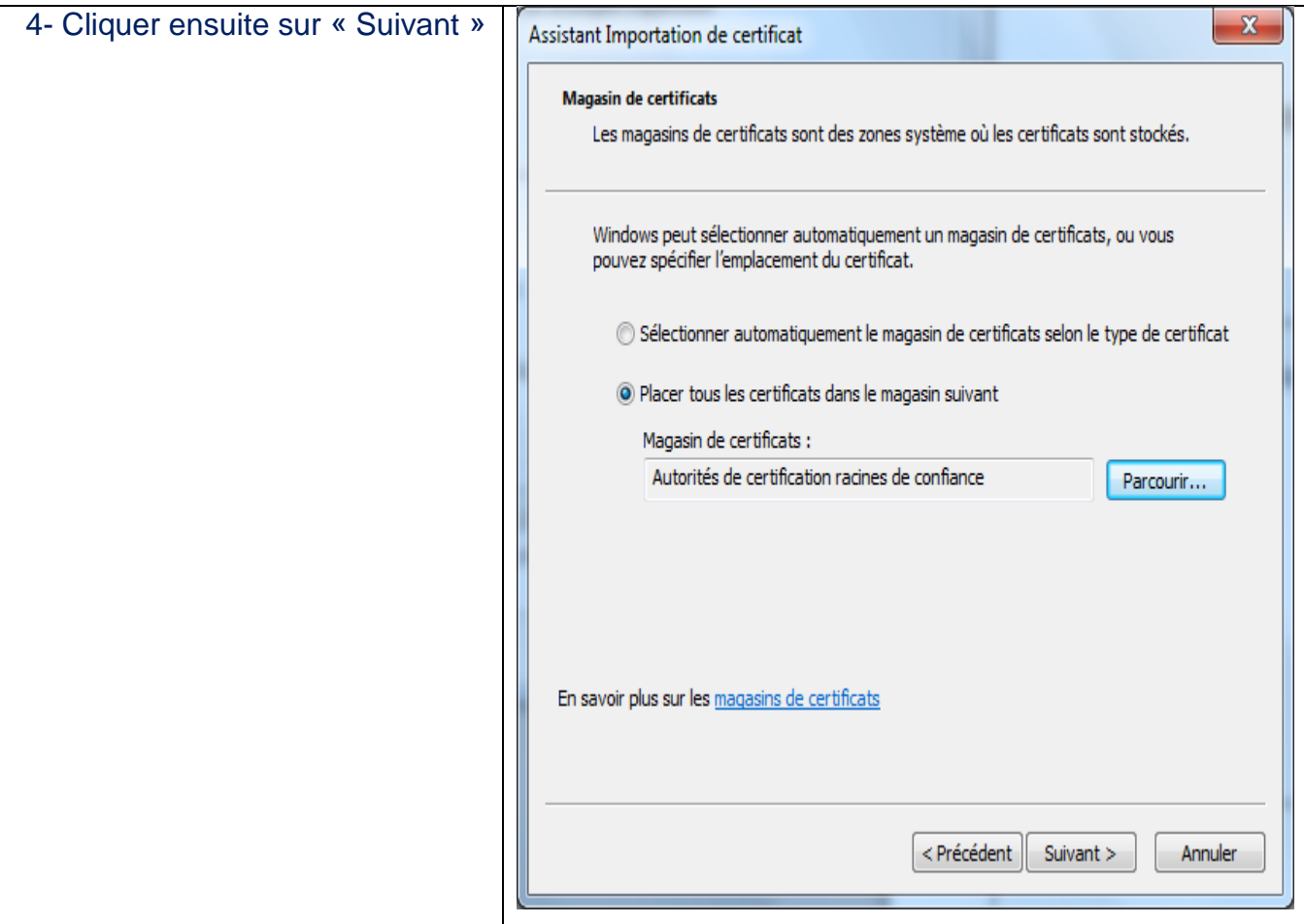

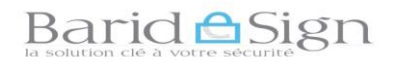

GUI .VER 04.18 Diffusion : Public

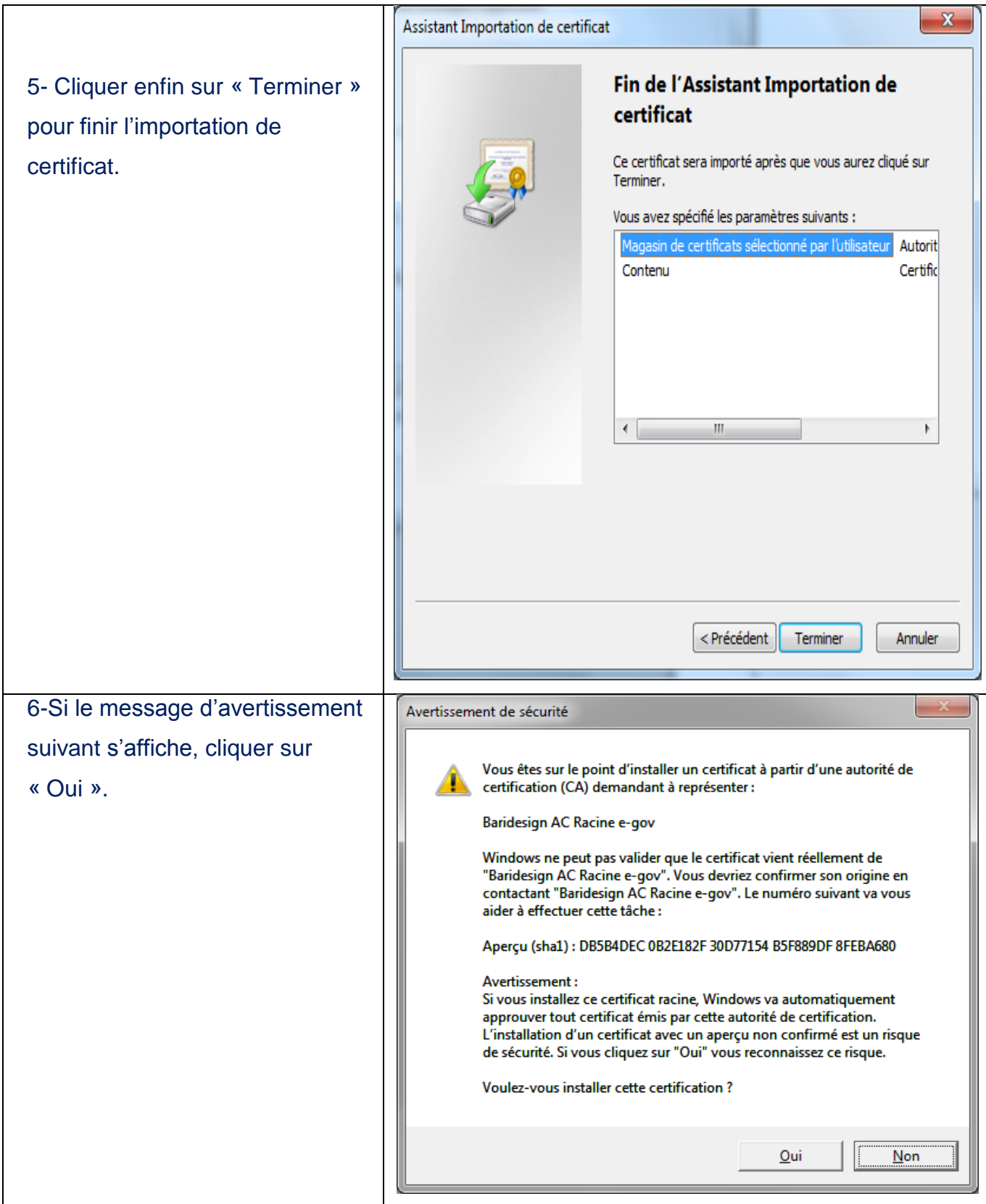

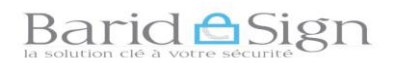

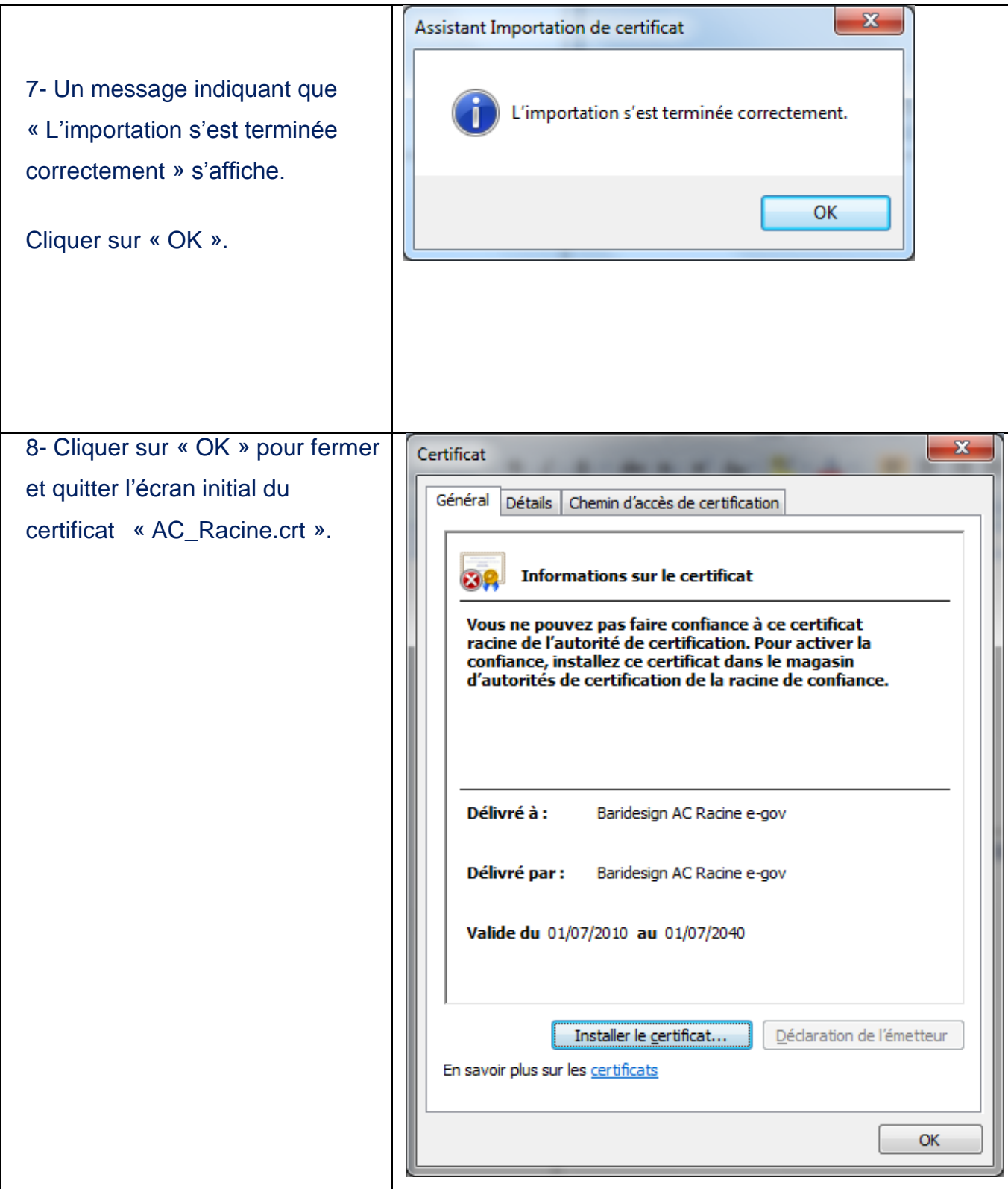

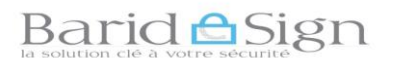

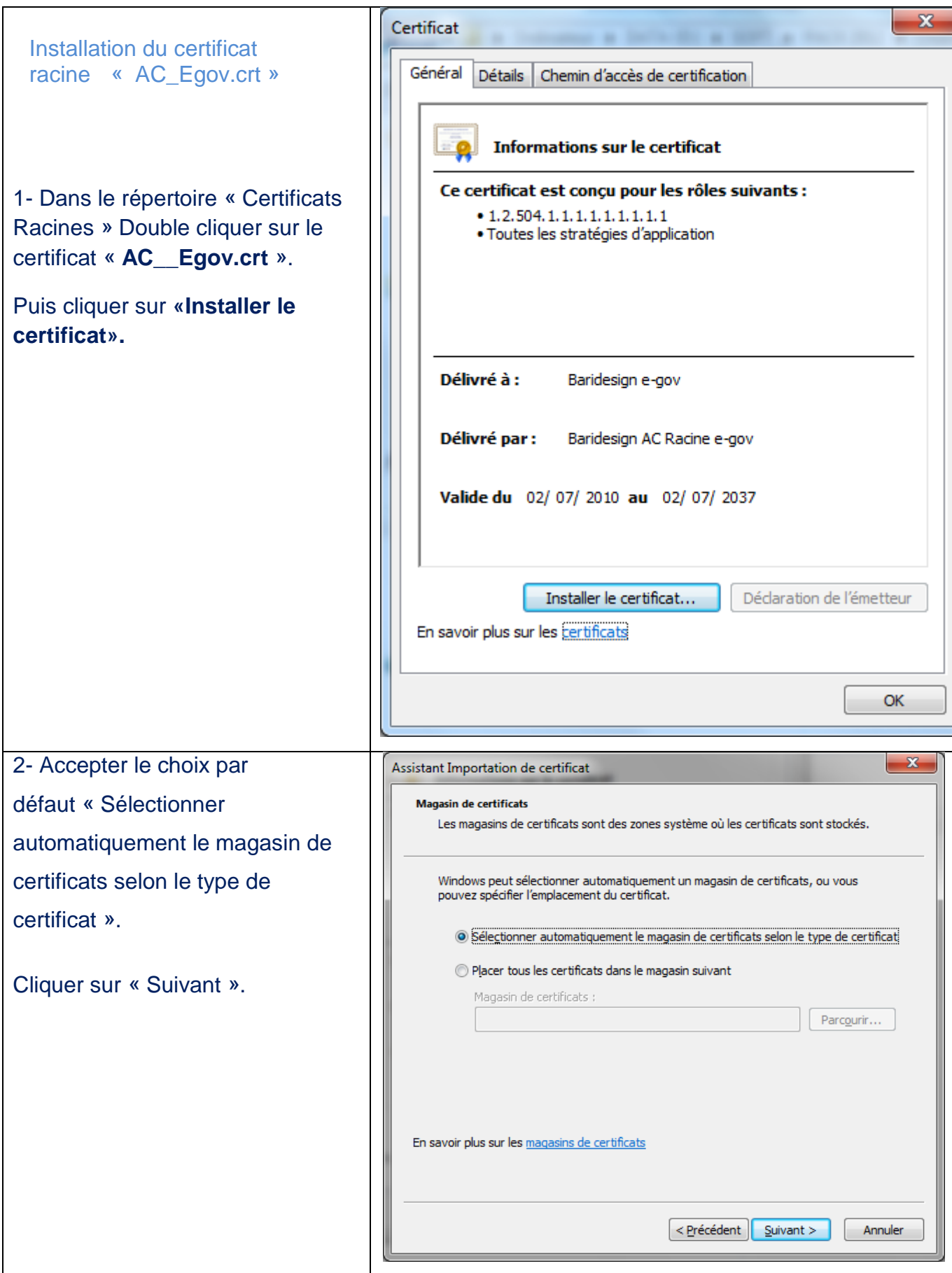

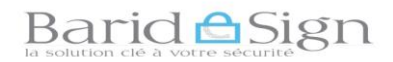

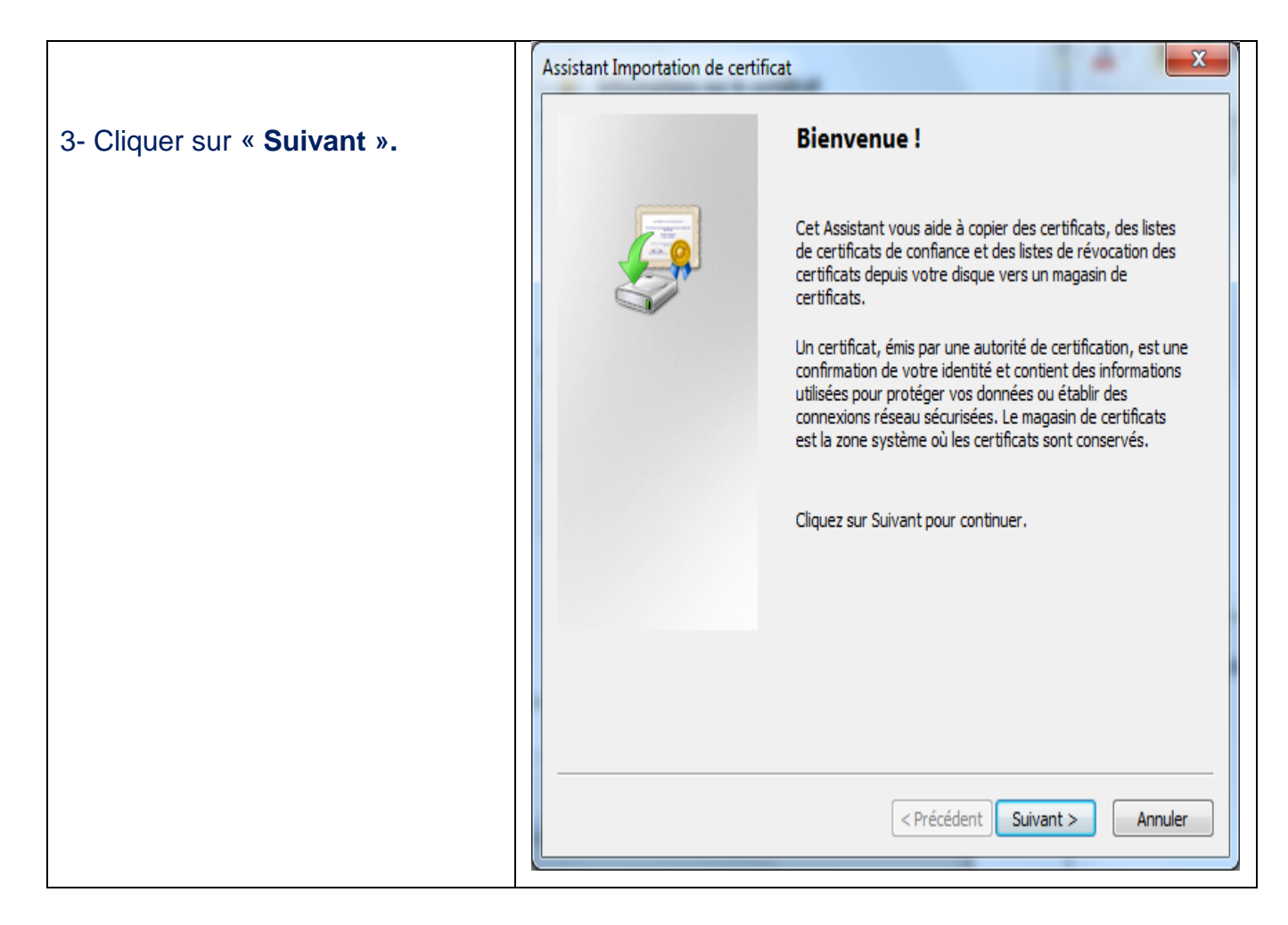

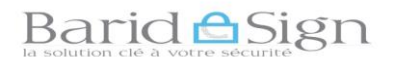

GUI .VER 04.18 Diffusion : Public

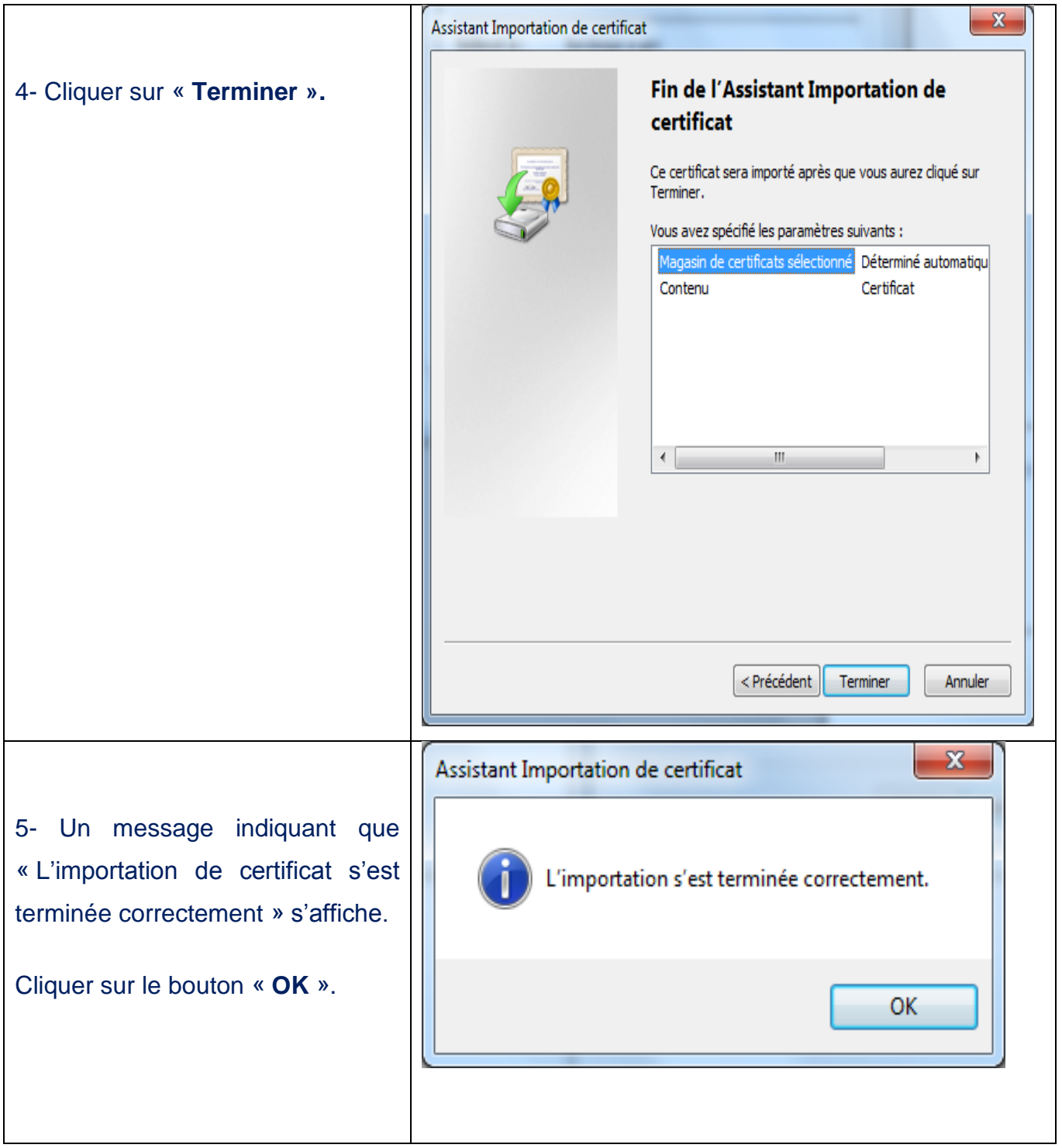

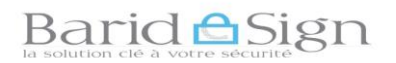

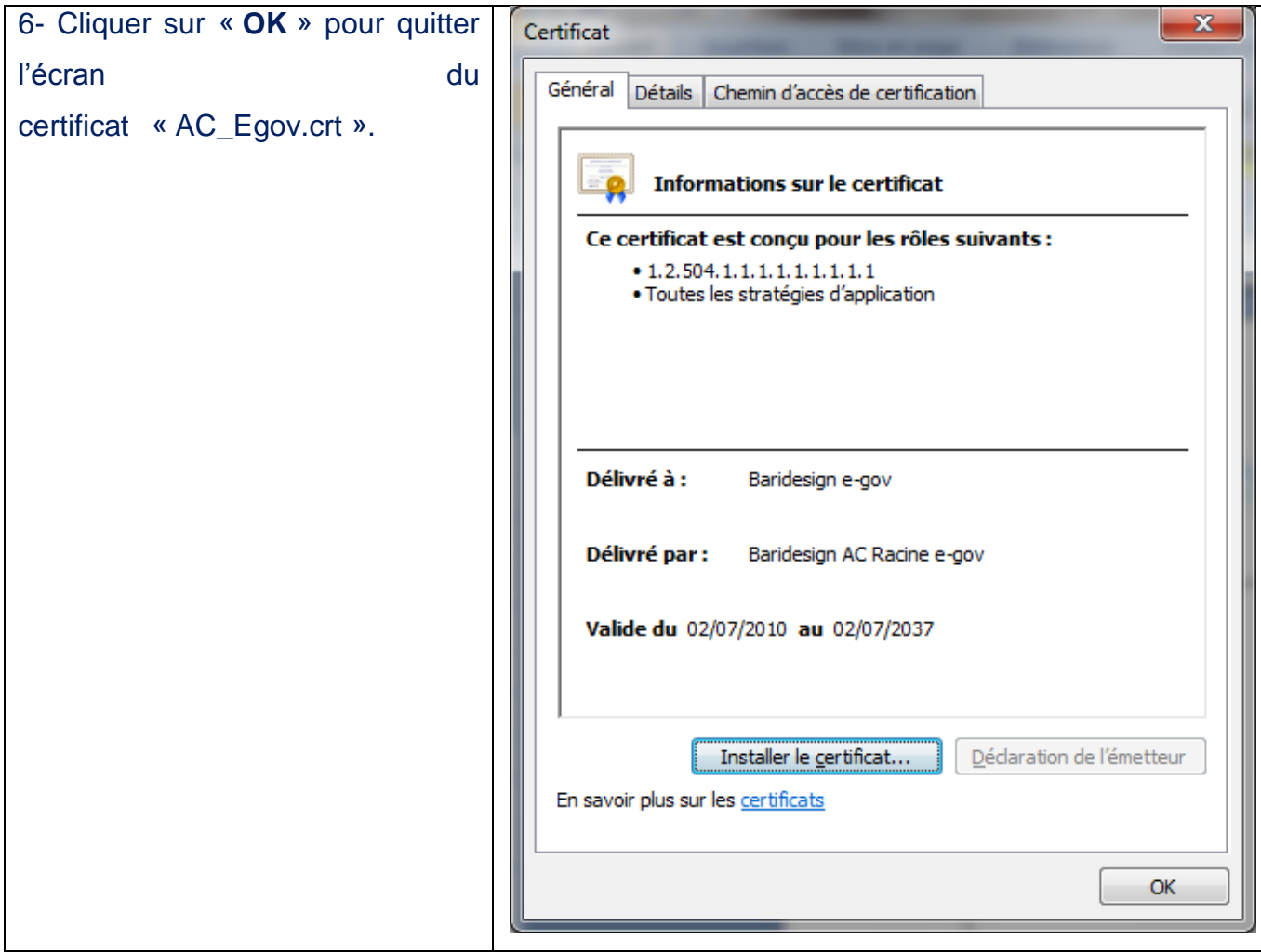

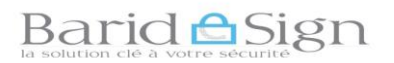

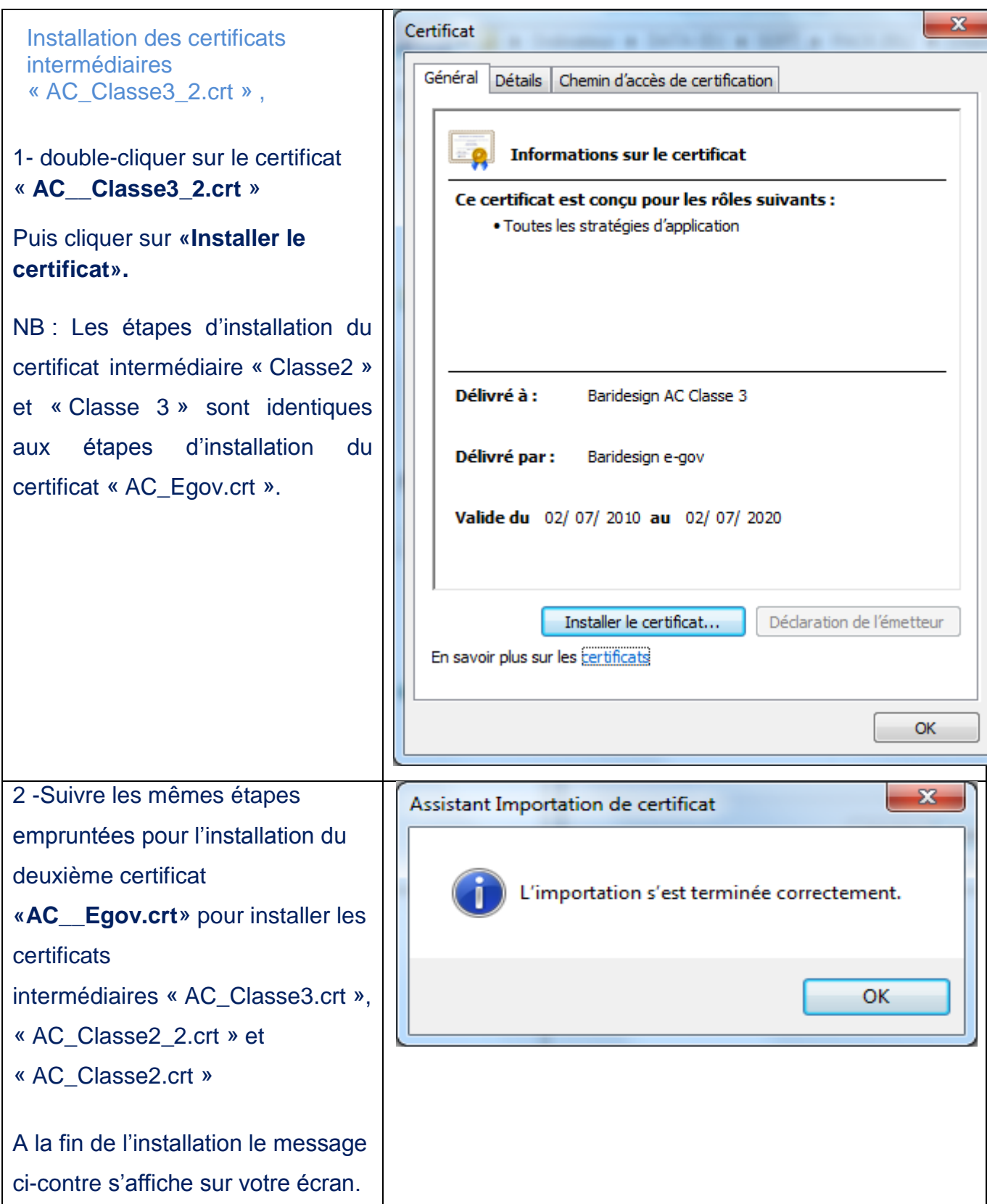

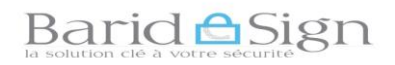

## **4- Installation de pilote Gemalto**

Avant de démarrer l'installation il faut vérifier :

- Que vous n'avez pas d'autres logiciels pilote d'autres marques, ou bien de version antérieure du logiciel Classic Client de Gemalto ;
- Dans le cas d'anciennes versions de pilote ou de produits d'autres fabricants, il faut les désinstaller ;
- Retirer tous les lecteurs de carte connectés à votre poste de travail ;
- Vérifier que votre session Windows possède les droits d'installation ;
- Connaitre la version de Microsoft Windows installée sur votre poste.

## **Comment puis-je connaitre la version de mon Windows?**

La façon la plus simple de découvrir la version du Windows est en regardant les propriétés du système, pour le faire :

Cliquer sur le bouton « Démarrer ». Dans le menu de droite, cliquer avec le bouton droit de la souris sur l'icône de « l'ordinateur » puis sélectionner« Propriétés ».

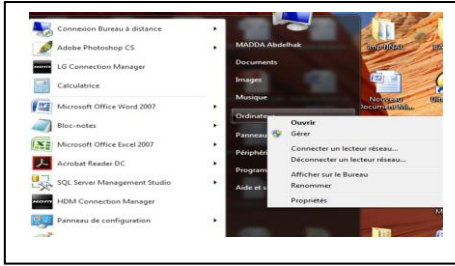

- Vous devez apercevoir une fenêtre comme celle qui suit:

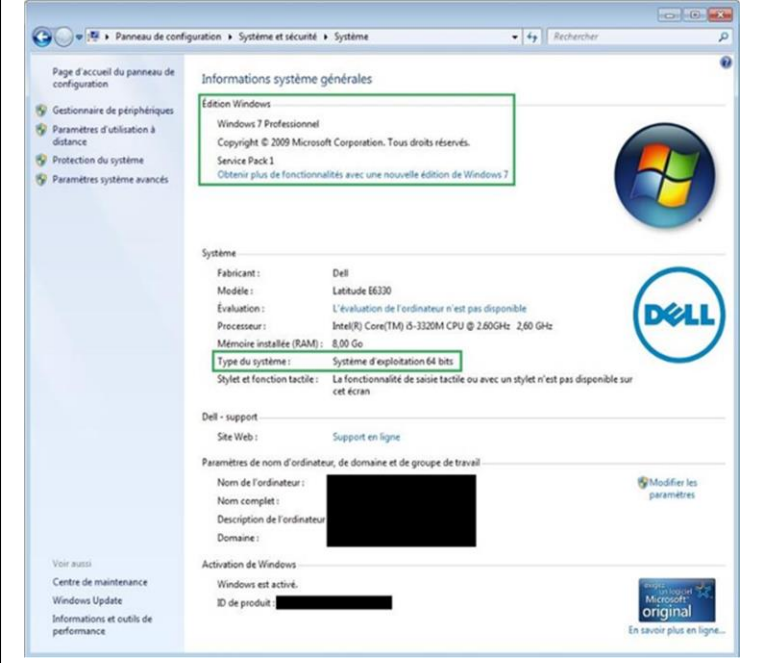

 *(Les informations personnelles ont été anonymes sur l'image)*

Les informations importantes ont été encadrées. Le premier cadre en haut affichent la version du Windows, qui dans cet exemple est Windows7 Professional, Service Pack 1.

Le deuxième cadre indique le type du système on remarquera dans l'exemple qu'il s'agit d'un système 64-bit. Il existe des logiciels différents pour 32bits ou 64bits. Vous devez choisir votre installation adaptée à votre environnement.

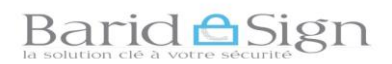

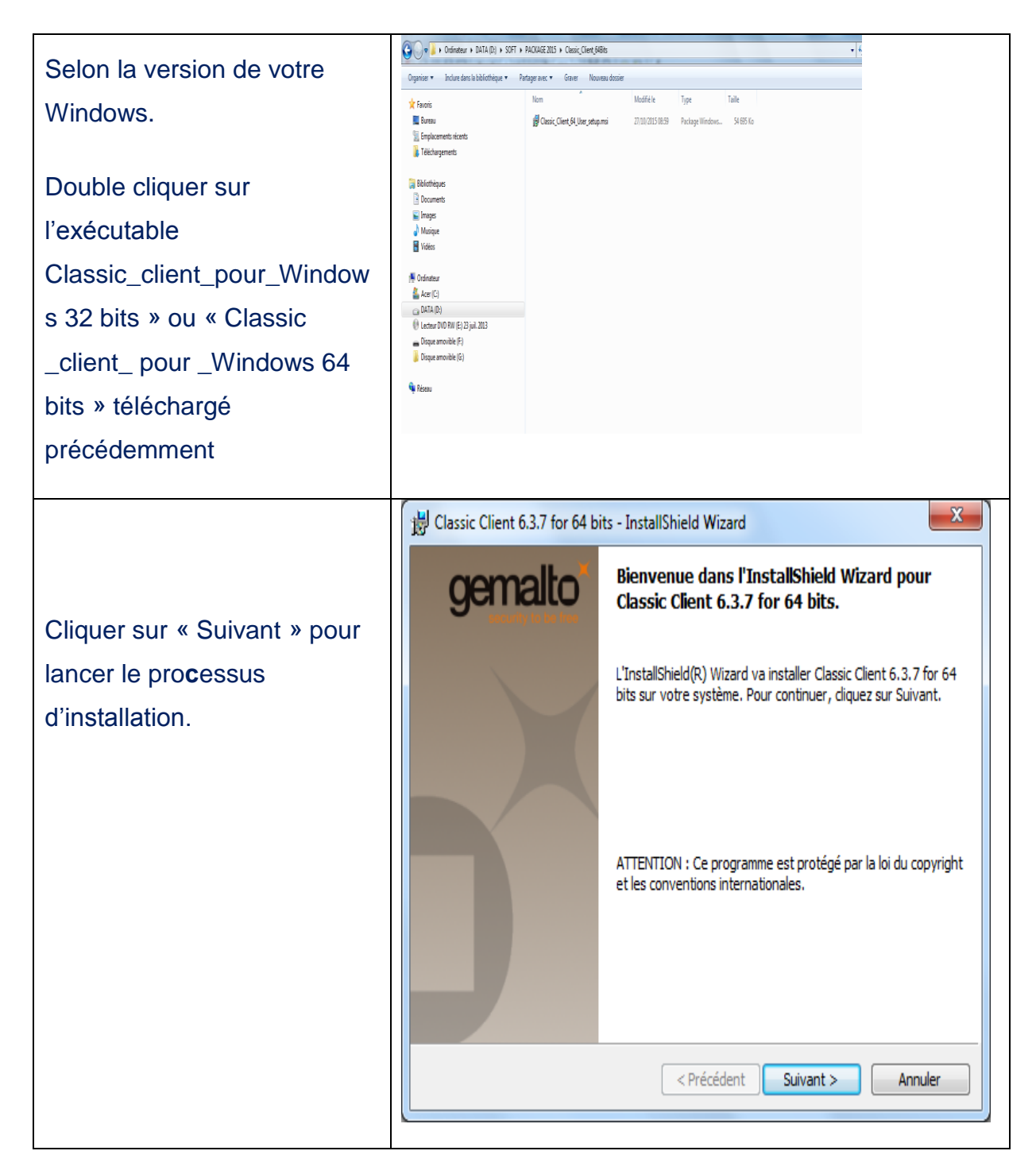

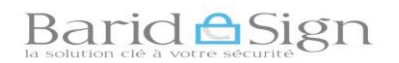

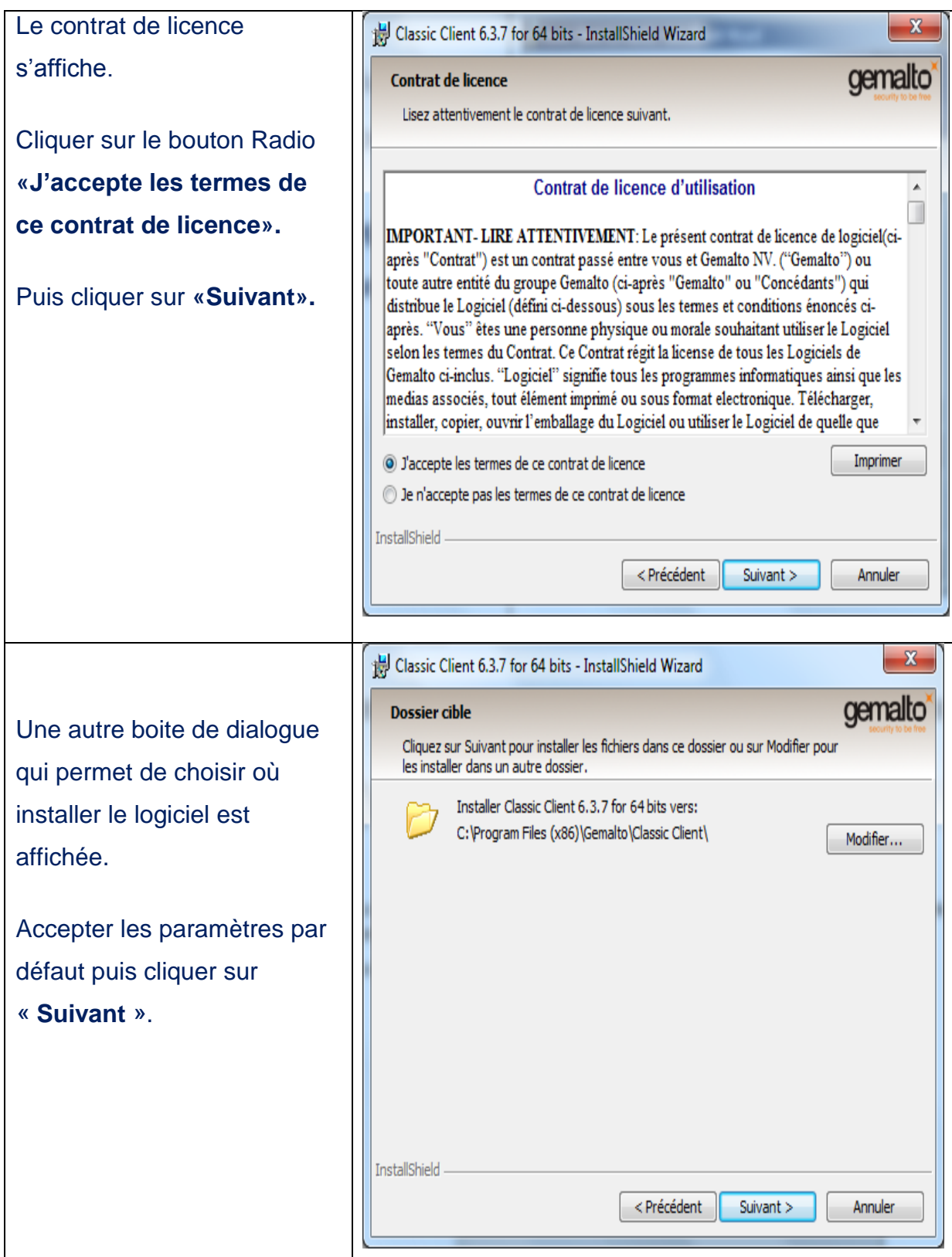

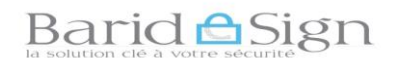

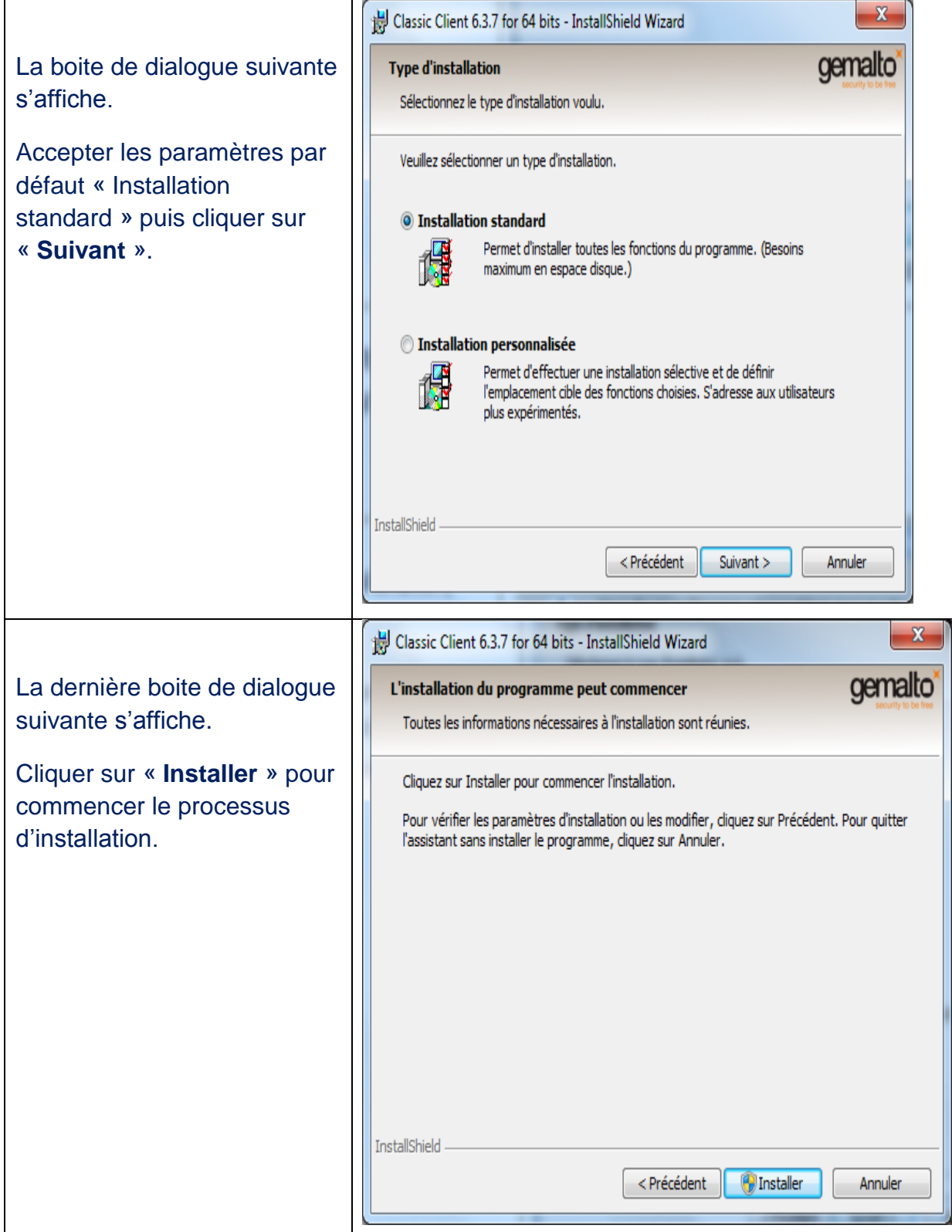

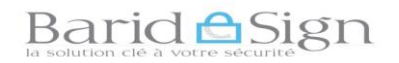

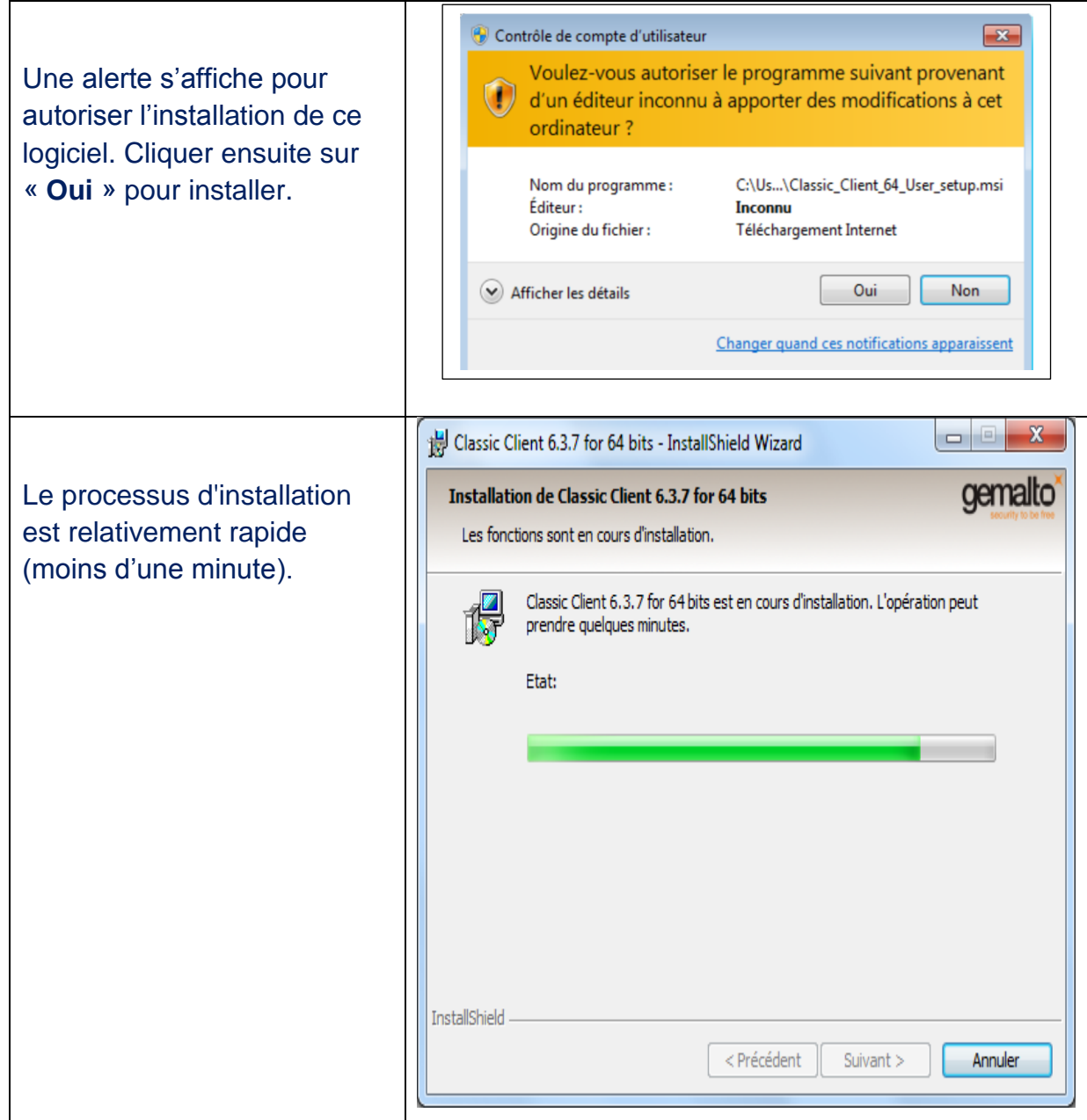

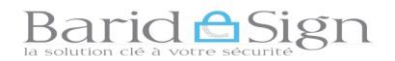

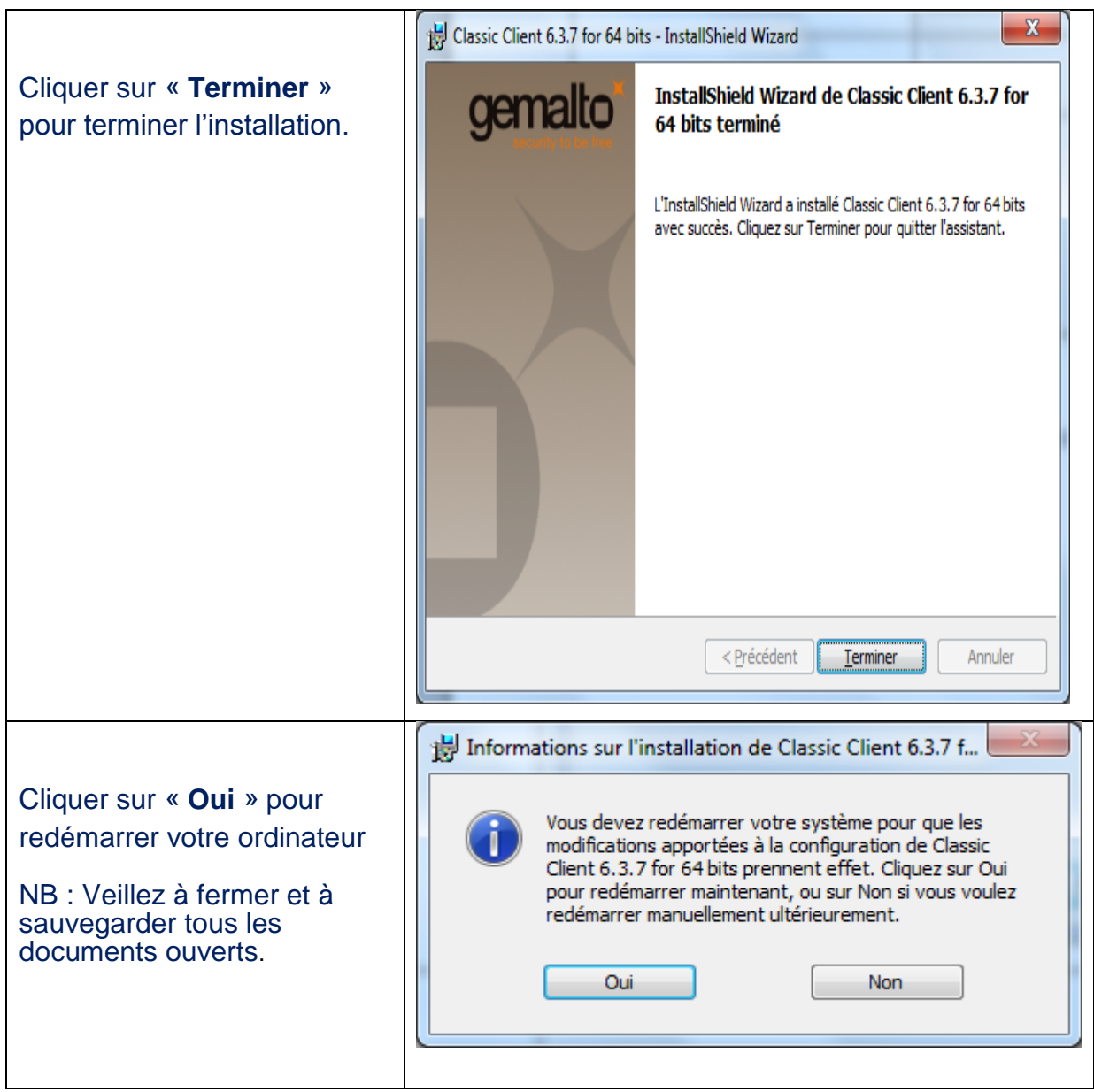

**Note :** Votre certificat sur support cryptographique est désormais opérationnel, les chapitres (5 et 6) de ce guide vous permettent de s'assurer du bon fonctionnement de votre certificat électronique.

## Barid <del>**A**</del>Sign

## **5- TEST DE BON FONCTIONNEMENT DU LOGICIEL GEMALTO**

A l'insertion du support, Windows détecte et configure le périphérique USB.

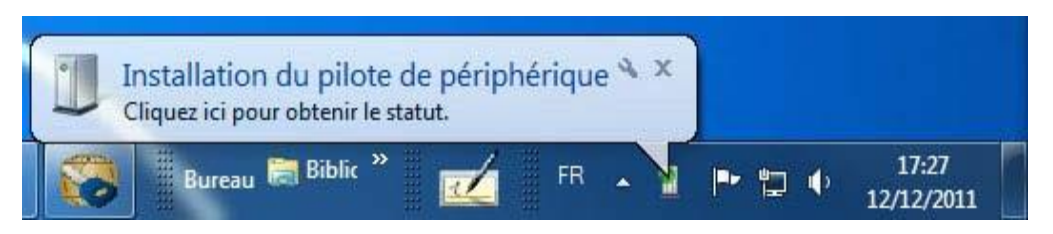

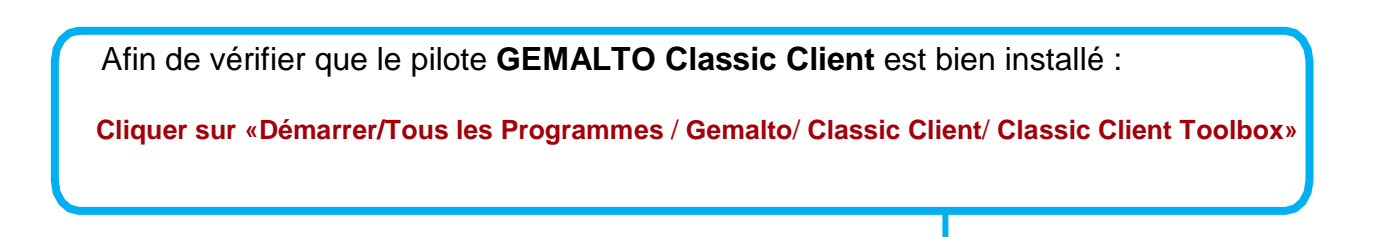

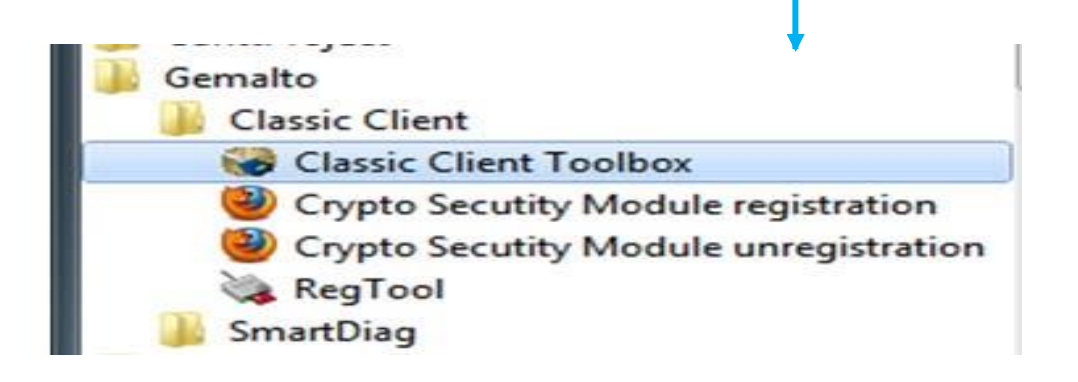

Insérer le token (support cryptographique) et attendre à ce que le support soit détecté par votre système (la LED verte du support doit être obligatoirement stable).

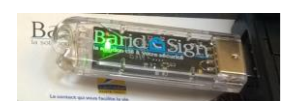

Si la LED verte clignote alors votre support n'est pas bien installé ou non encore détecté.

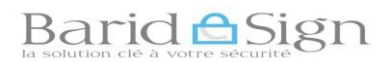

L'écran suivant s'ouvre au lancement de « Classic Client Toolbox »

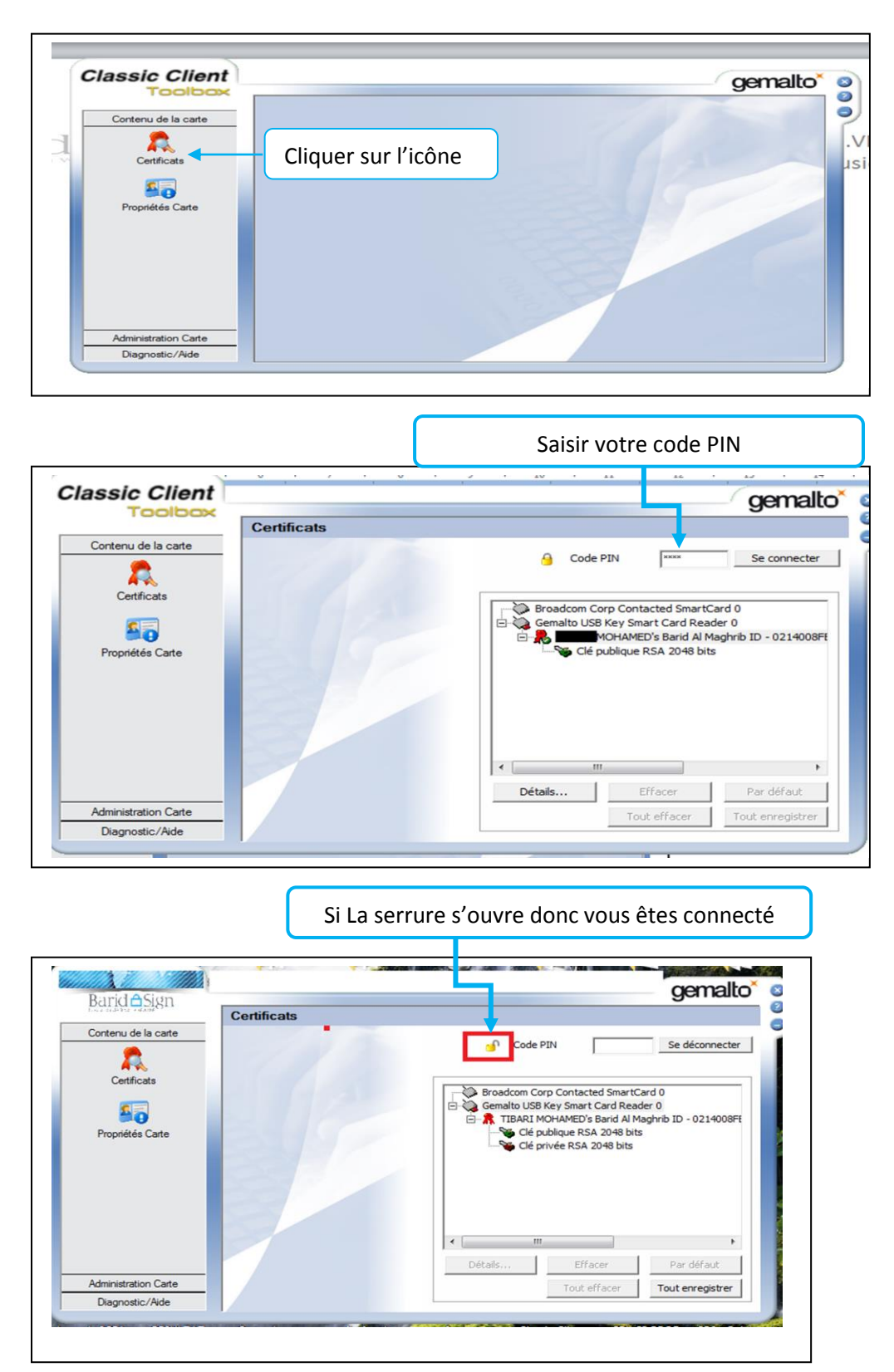

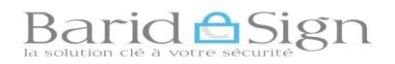

Double-cliquer sur votre nom pour afficher les fenêtres de propriétés du certificat.

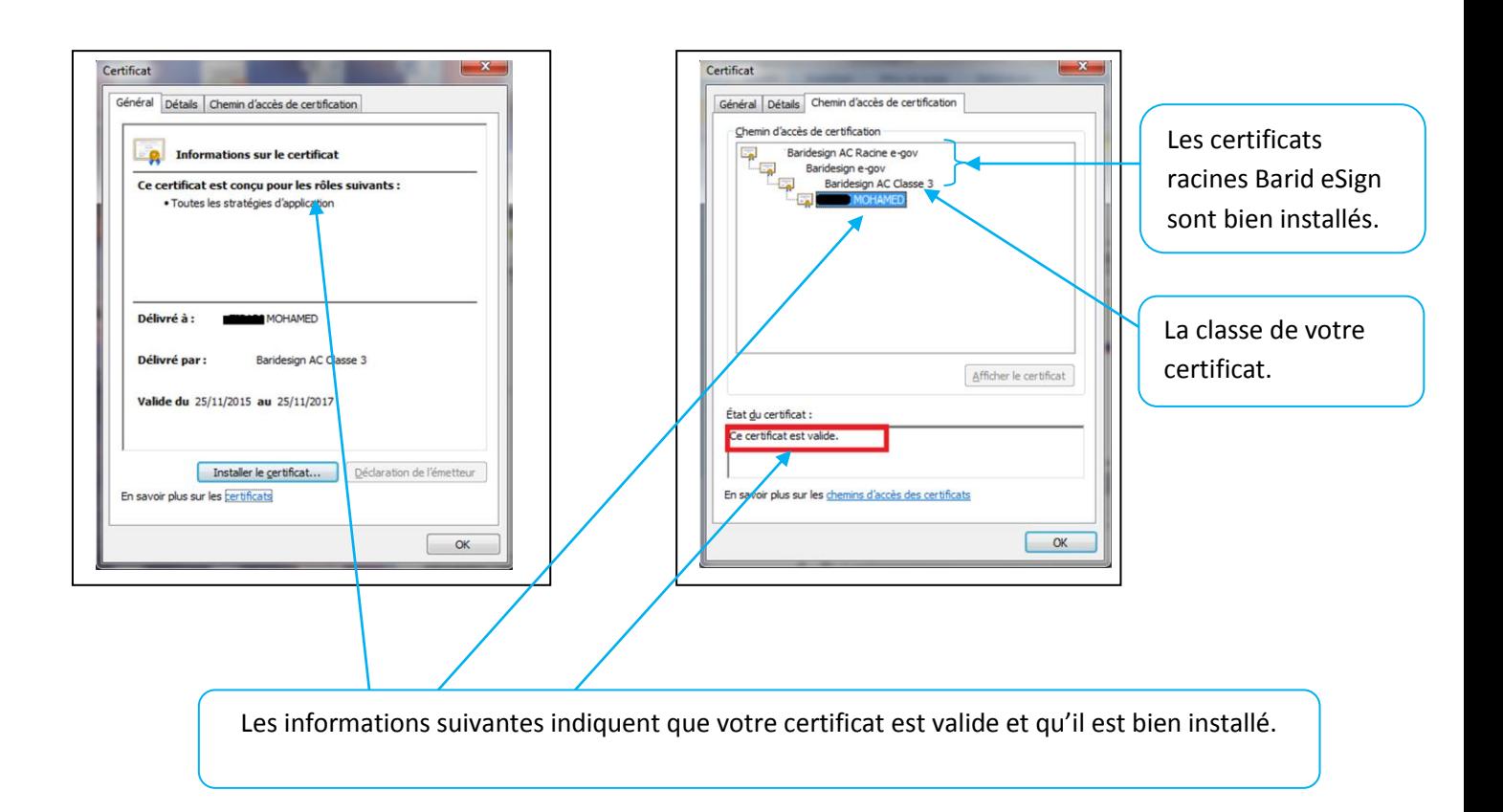

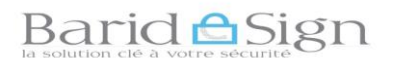

## **6- TEST DE BON FONCTIONNEMENT DU CERTIFICAT**

Afin de tester le bon fonctionnement de votre certificat nous allons signer électroniquement un document word 2007 / 2010.

Connecter votre certificat à votre ordinateur, puis ouvrir le document Word que vous souhaitez signer

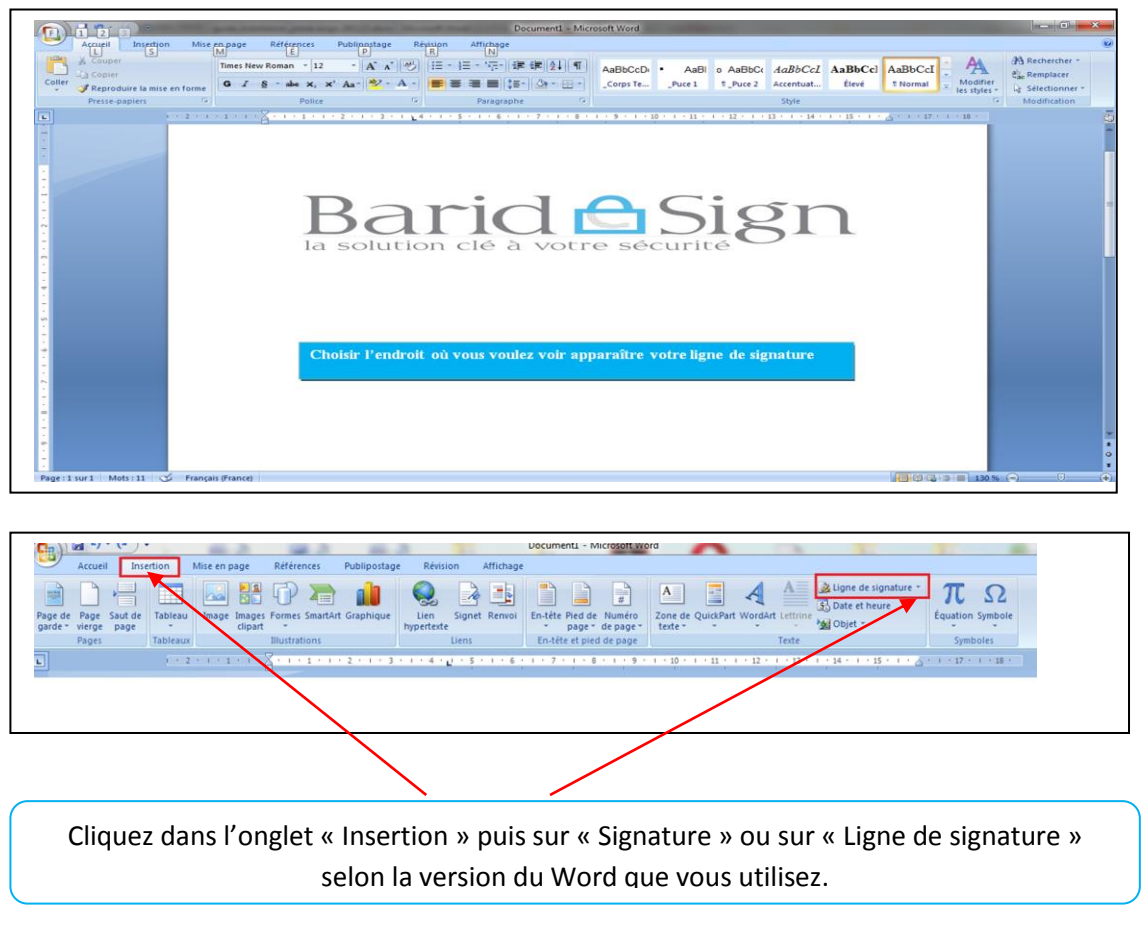

Votre machine recherche votre certificat. S'il s'agit du bon certificat, cliquer sur «OK»:

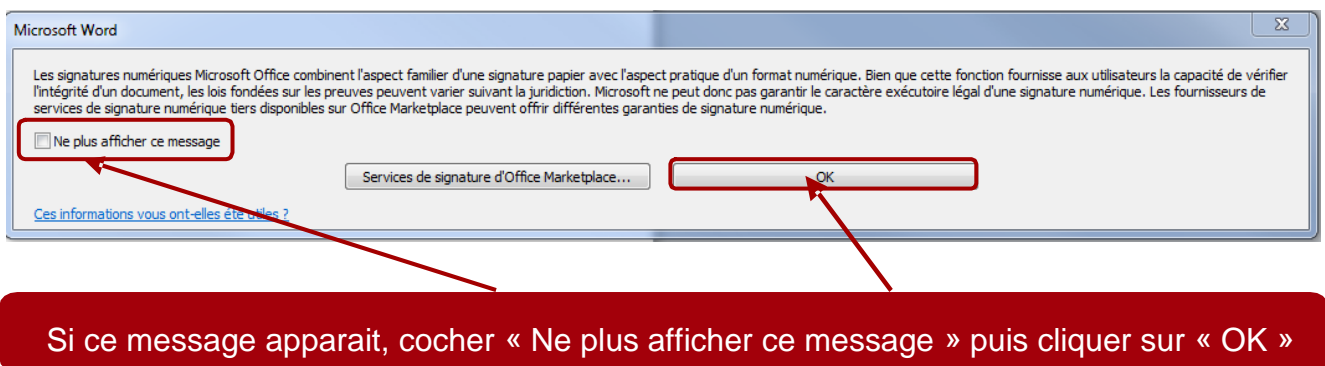

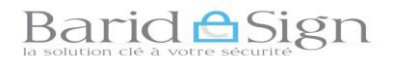

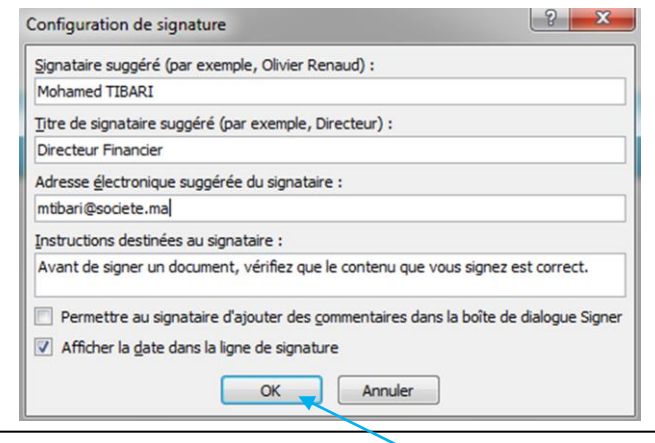

## **Renseigner les champs demandés, puis cliquer sur OK**

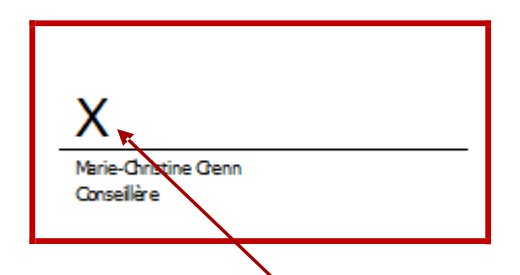

**Double cliquer sur la croix ou cliquer sur le bouton droit de la souris et ensuite sur «Signer»**

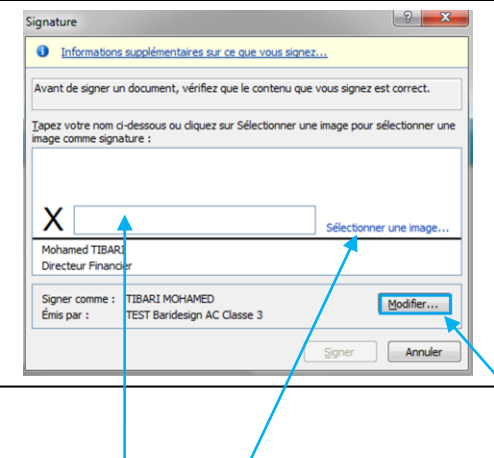

Suivre les recommandations pour le remplissage du champ : soit en tapant votre nom soit en sélectionnant une image, ensuite choisir le certificat électronique en cliquant sur «Modifier**»**

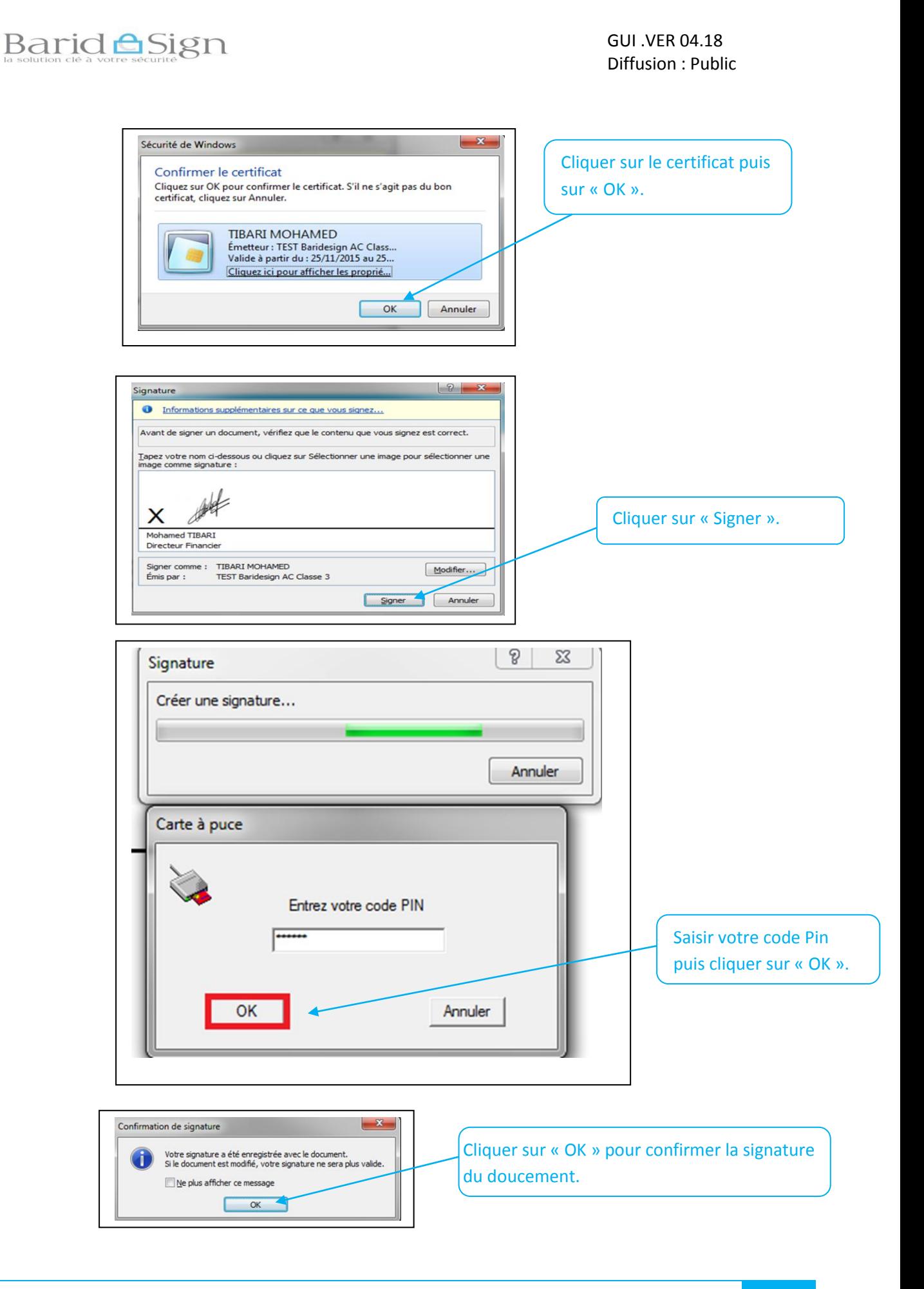

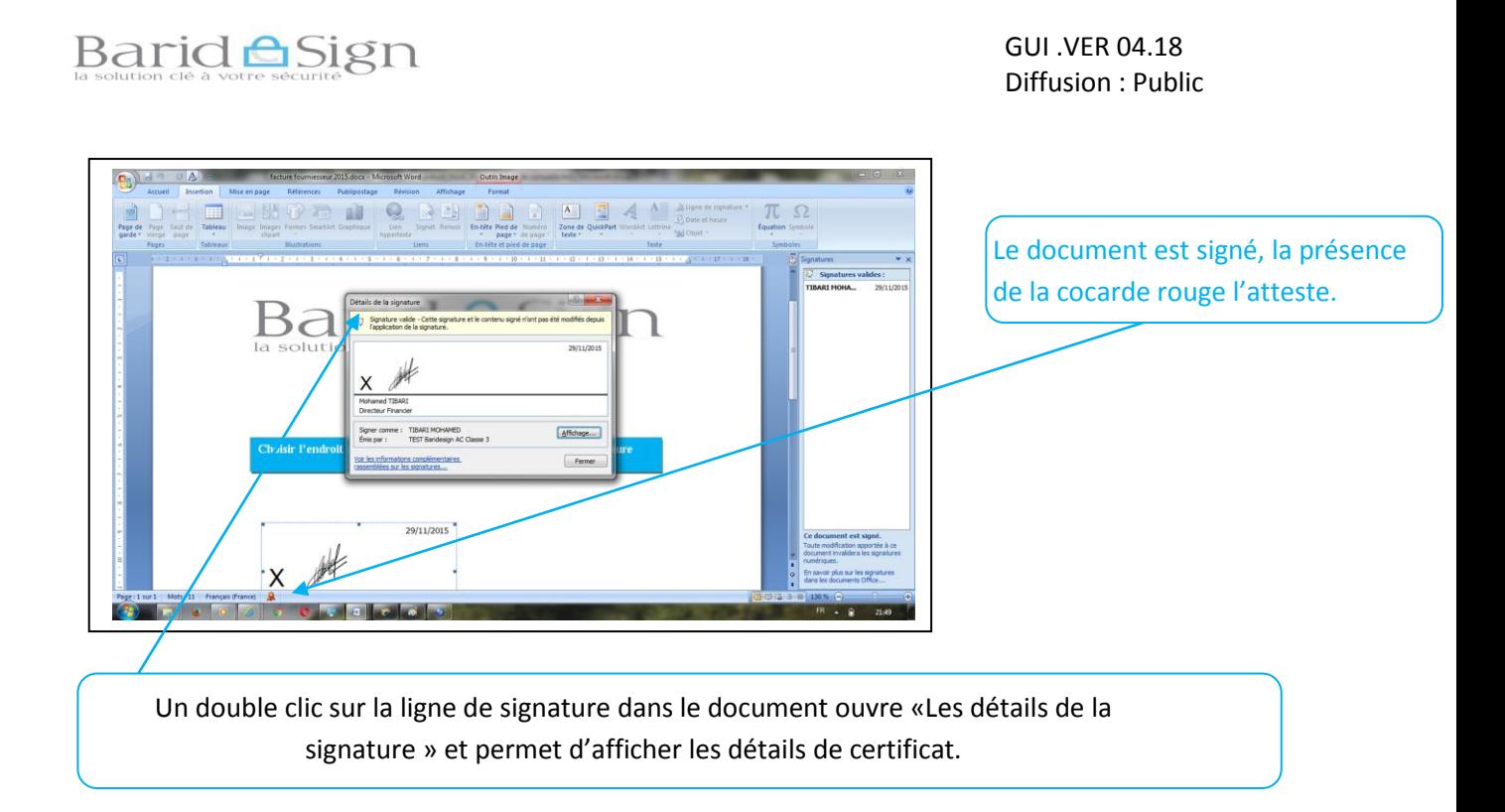

## **A noter**

- Pour lire le document, le destinataire n'a pas besoin de certificat;
- Si le document venait à être modifié, la nouvelle version ne serait plus signée.

Si ce n'est pas le cas, ou pour toute autre difficulté, contactez notre assistance, dont les coordonnées sont précisées ci-dessous.

> **VOUS pouvez contacter barid eSign par : Pour toute assistance technique ou demande d'information**

Vous pouvez contacter l'assistance technique par :  **Email : [pki@baridesign.ma](mailto:pki@baridesign.ma)**

**Courrier : Barid eSign-Barid Al Maghrib Siège 10020 –Hassan Rabat** 

**Service Clientèle: 080 200 60 60** 

Samedi de 08h00 à13h00 **Du Lundi au Vendredi de 8h00 à 19H00 et le samedi de 8h00 à 13h00**

 **Ou visiter les sites web de baridesign :**

**[https://online.baridesign.ma](https://online.baridesign.ma/)**

 **[https://www.baridesign.ma](https://www.baridesign.ma/)**